## **按一下以編輯母片標題樣式** 第二屆線上會員申請成為 第三屆線上會員流程

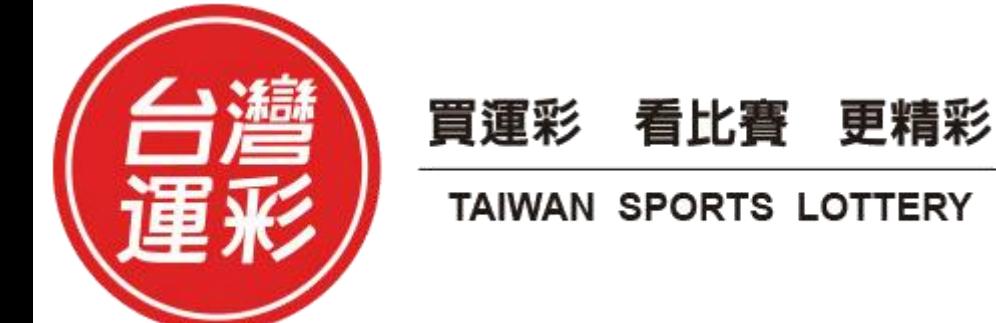

• **步驟1第二屆會員身分驗證:請輸入身分證統一編號及驗證碼。**

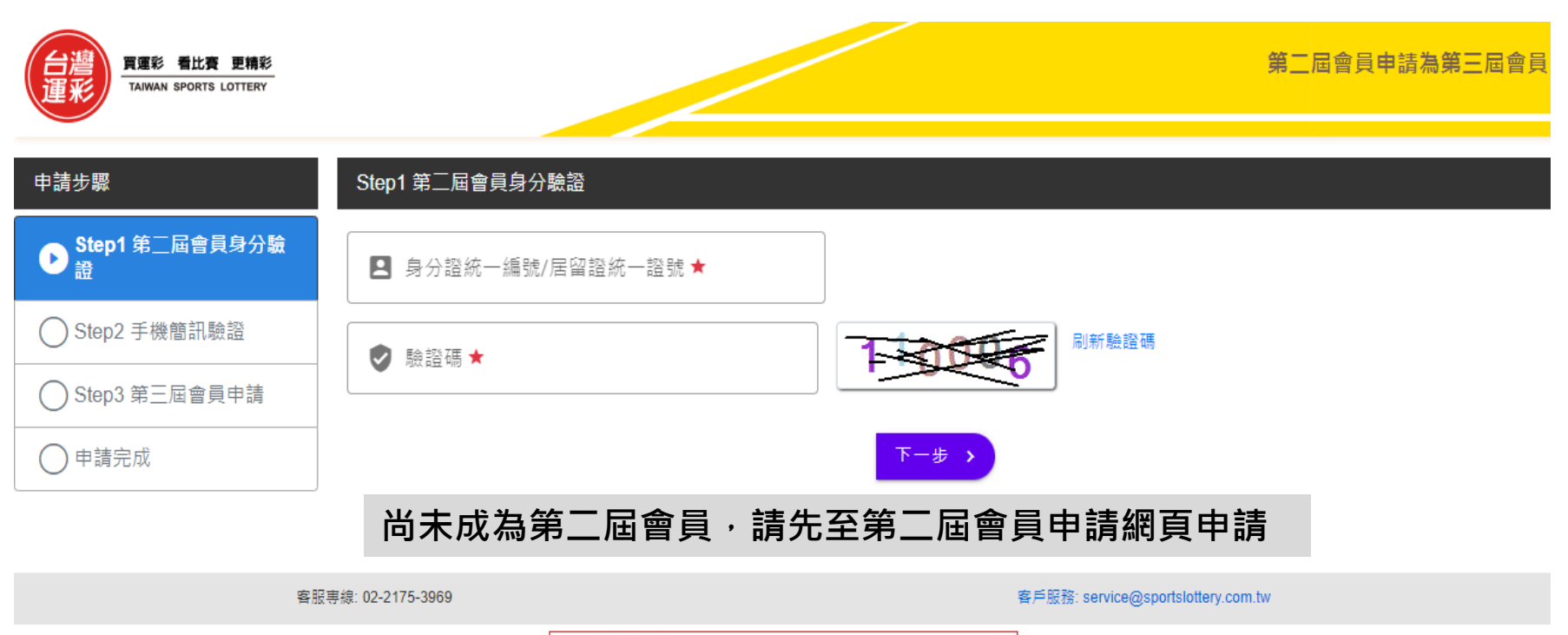

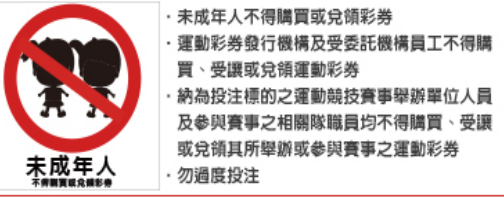

教育部體育署│威剛科技││節制投注相關宣導│隱私權聲明│免責聲明│個資保護政策

版權所有 不得轉載 © 台灣運動彩券股份有限公司

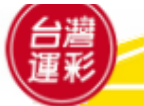

• **步驟2手機簡訊驗證:輸入您手機收到的簡訊驗證碼**。

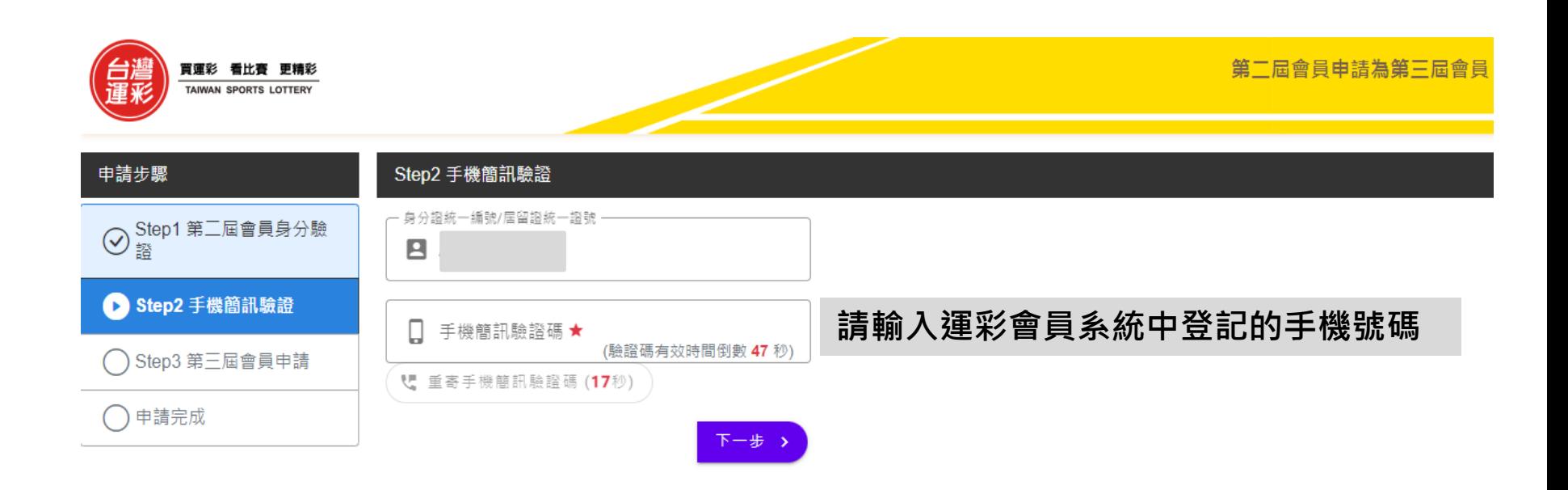

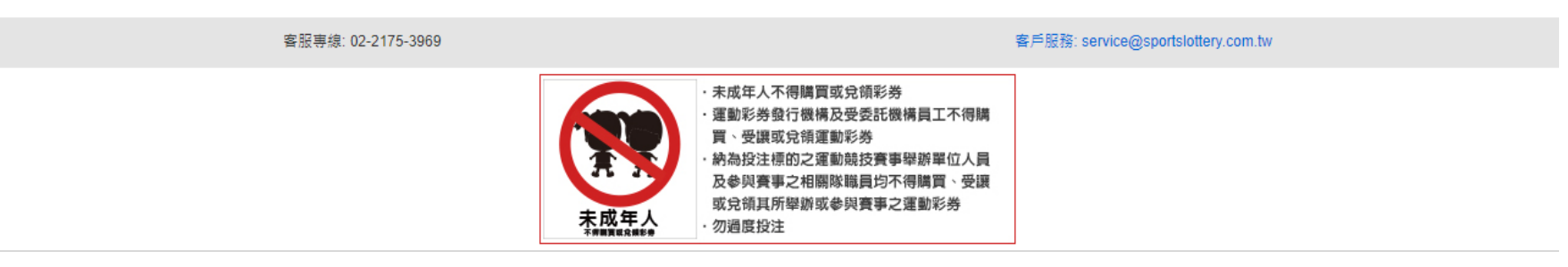

教育部體育署│威剛科技││節制投注相關宣導│隱私權聲明│免責聲明│個資保護政策

版權所有 不得轉載 @ 台灣運動彩券股份有限公司

• **步驟3-1第三屆會員申請:勾選是否同意成為第三屆會員。**

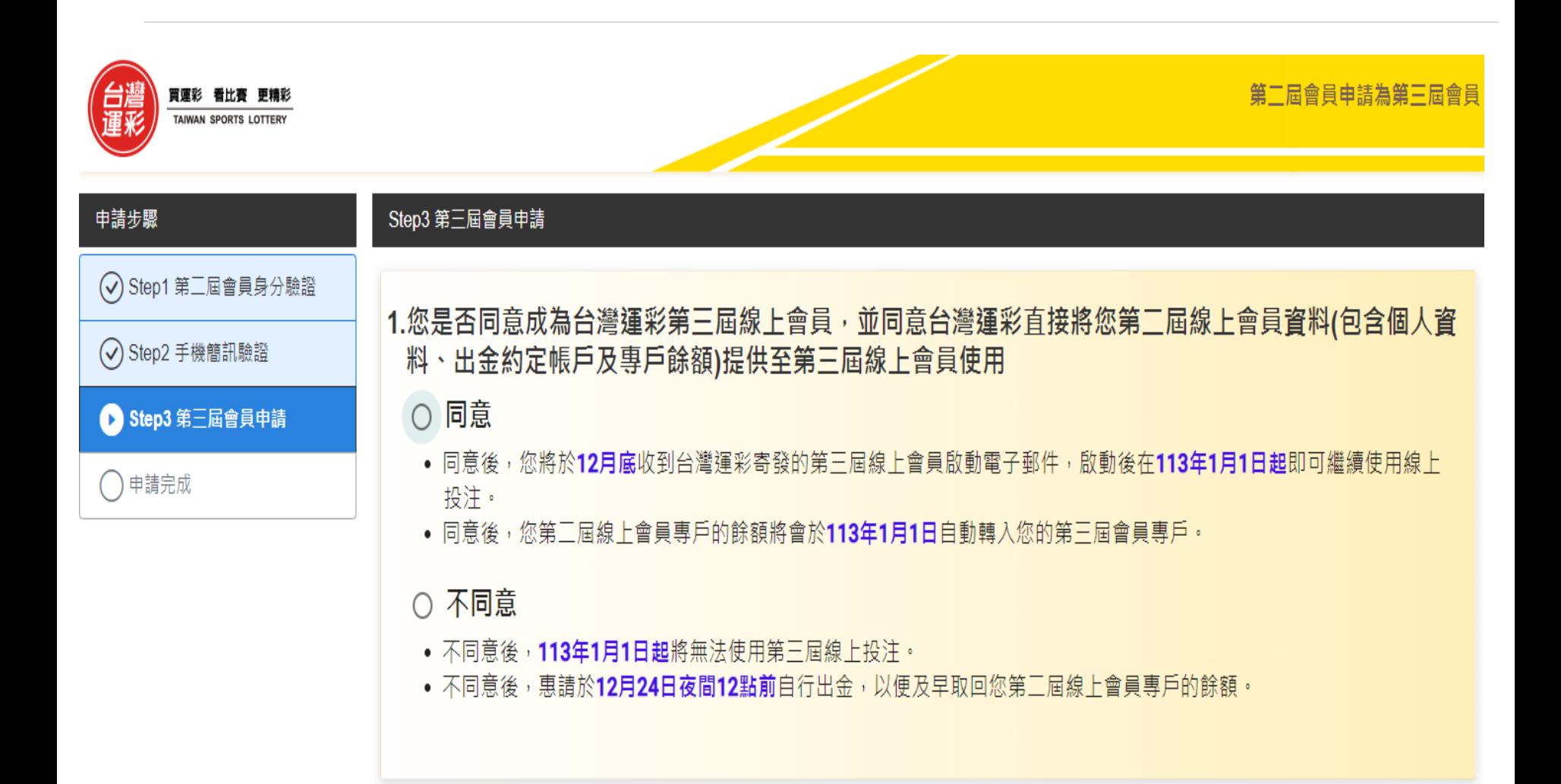

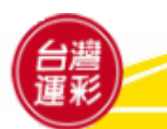

• **步驟3-2第三屆會員申請:如勾選同意成為第三屆會員,須續填是否要指定 為您服務的經銷商,如有指定,須填寫第三屆經銷商證號。**

## 2.有無指定為您服務之第三屆經銷商

○ 有指定

会輸入第三屆經銷商證號 ■ 第三屆經鎖商諮號

• 若有指定為您服務的第三屆經鎖商,113年1月1日起須綁定滿六個月後才可以變更。

## 無指定

- 若您尚無指定為您服務的經銷商,亦可於113年1月1日後再行指定。
- 若您指定為您服務的第三屆經銷商於**113年1月1日後**因故未營業,您可以進線台灣運彩客服中心重新指定為您服務的經銷 商。

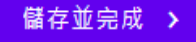

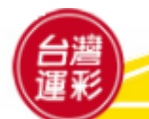

• **步驟4申請完成:網頁會顯示您申請完成的結果。**

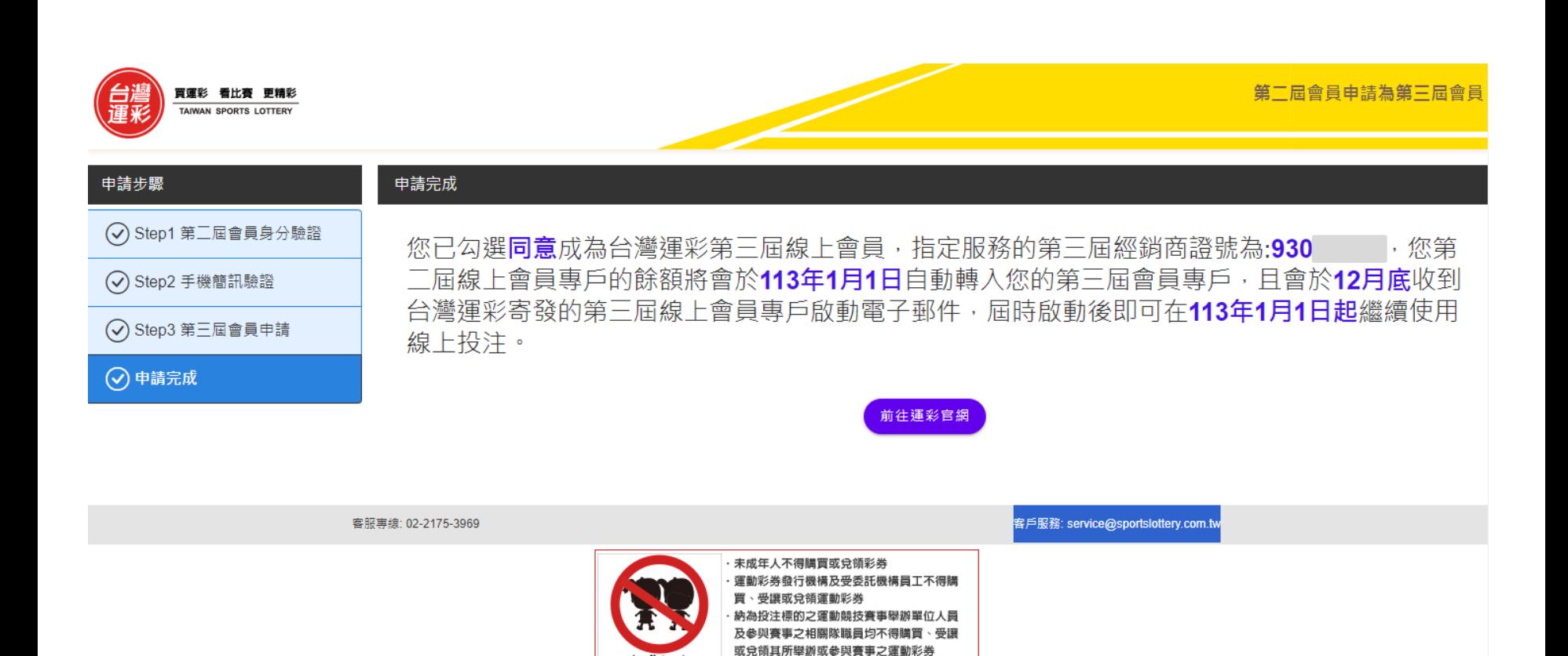

教育部體育署│威剛科技││節制投注相關宣導│隱私權聲明│免責聲明│個資保護政策

勿過度投注

未成年

版權所有 不得轉載 © 台灣運動彩券股份有限公司

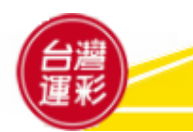

• **申請完成後,可再次進入網頁輸入身分證統一編號查詢申請結果**。

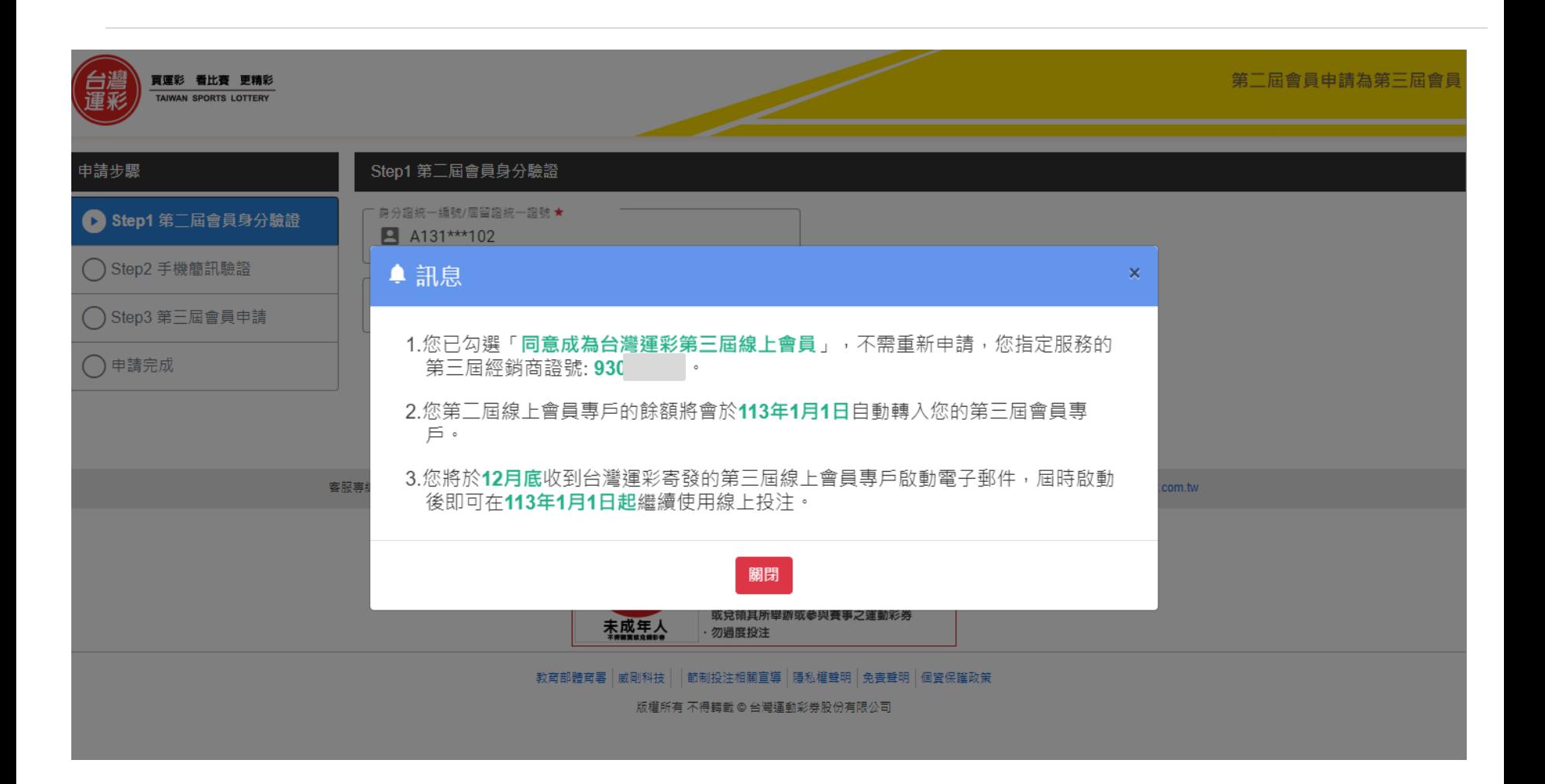

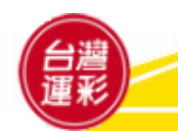